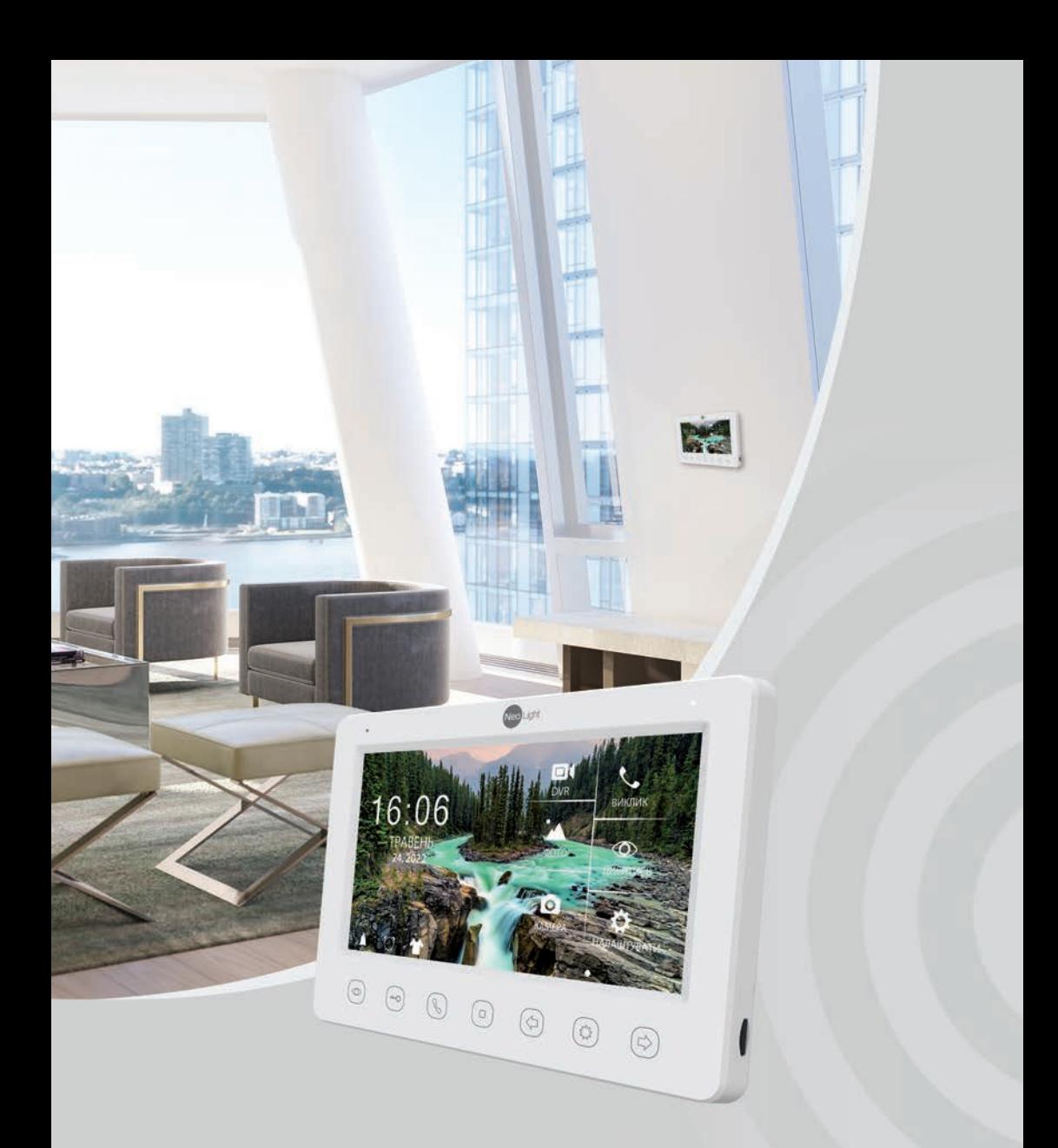

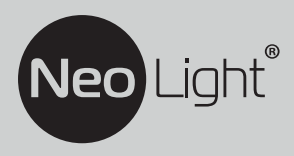

Інструкція з експлуатації **Відеодомофон NeoLight KAPPA+ HD**

# **Зміст**

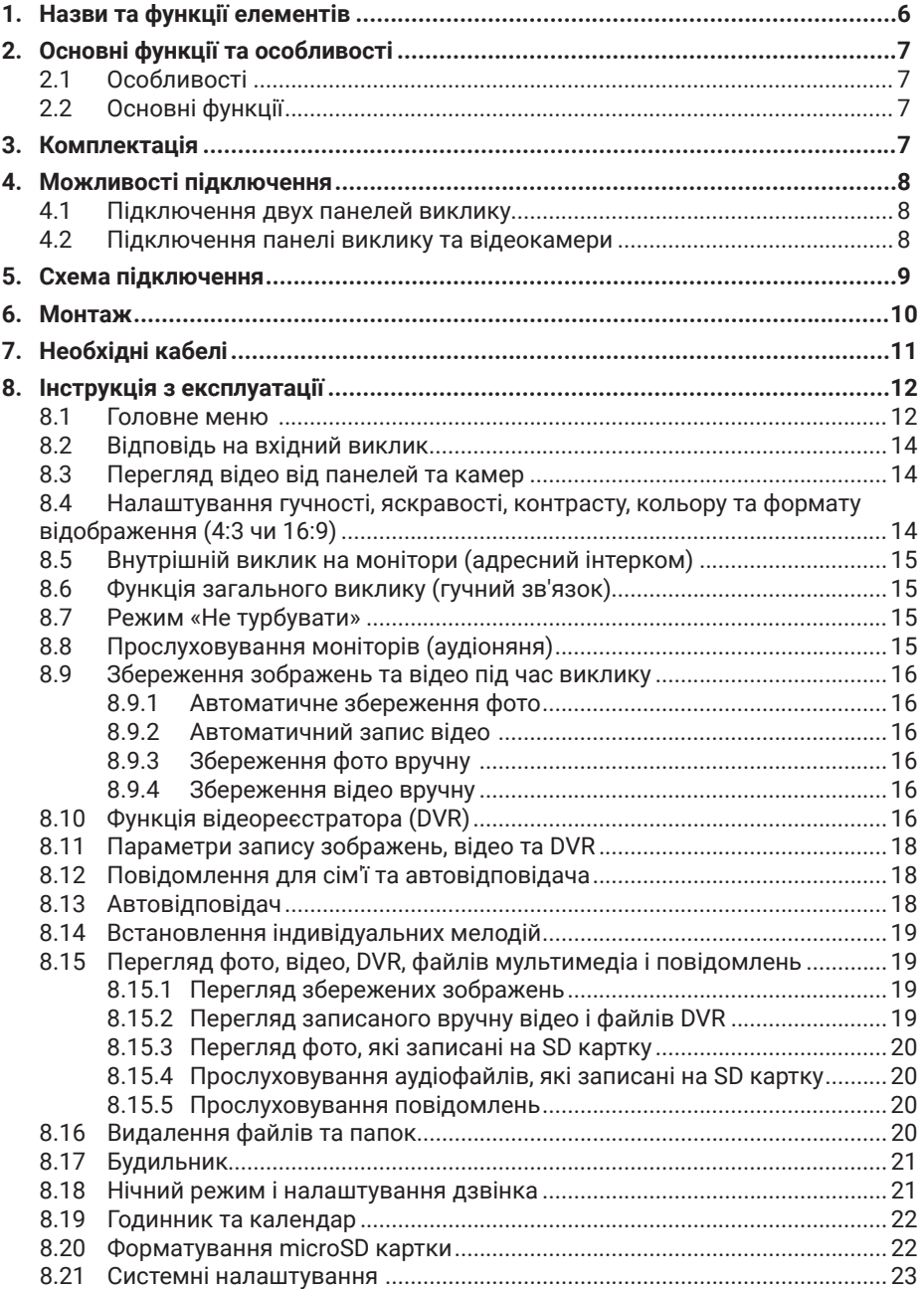

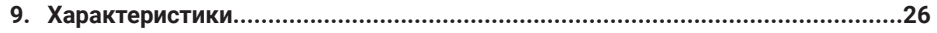

# **Попередження**

Дотримуйтесь інструкції для запобігання нанесення шкоди здоров'ю чи майну.

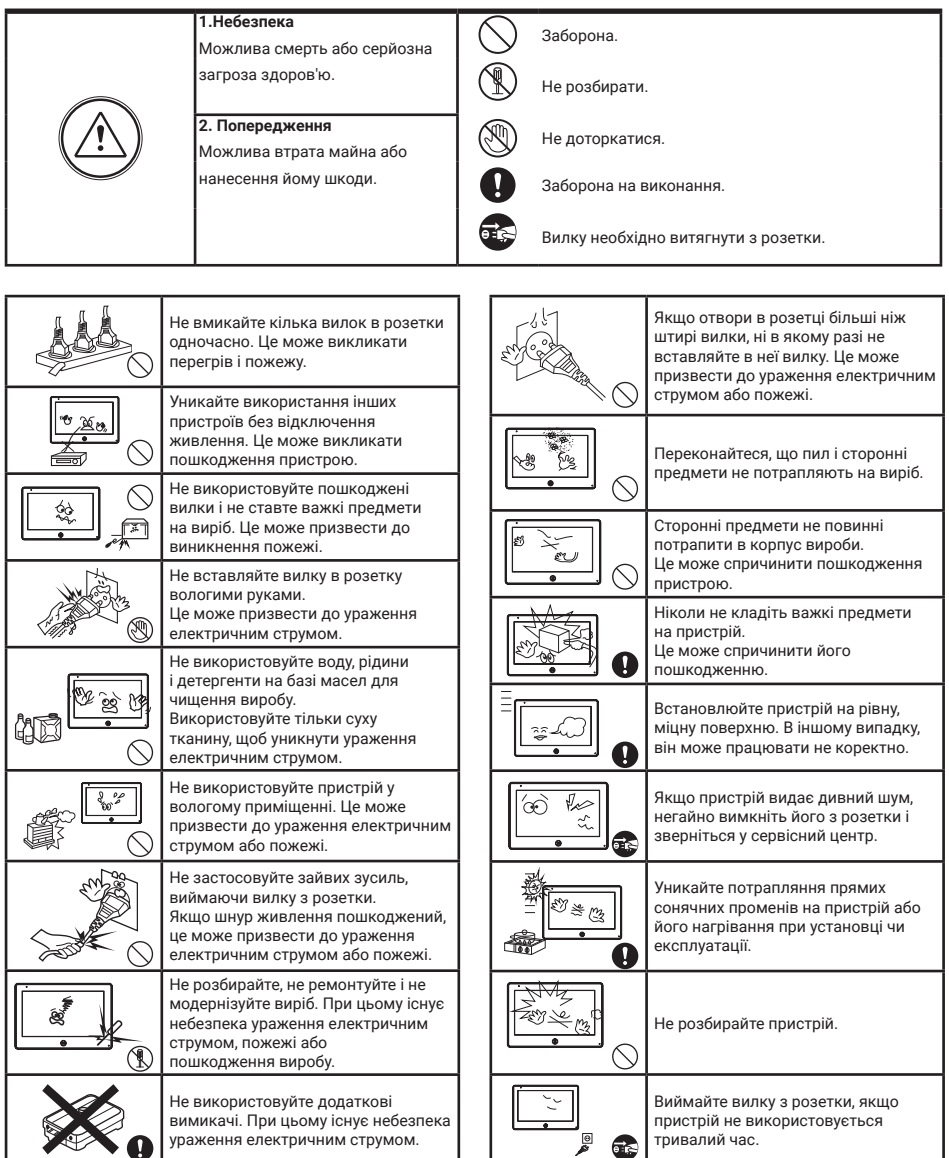

# **1. Назви та функції елементів**

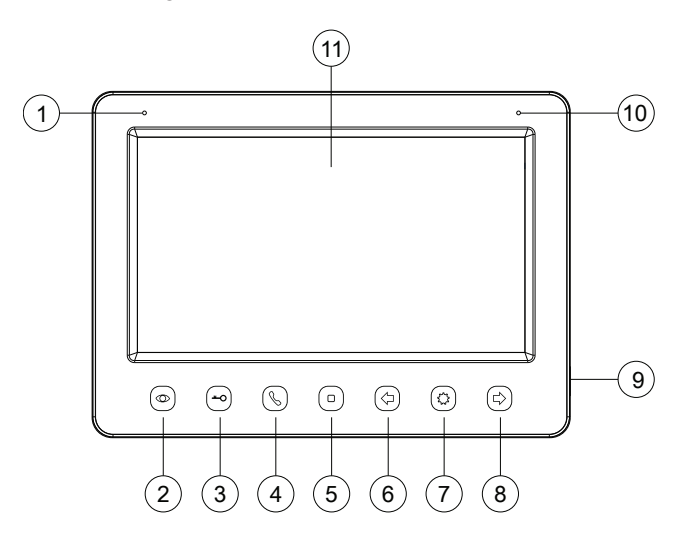

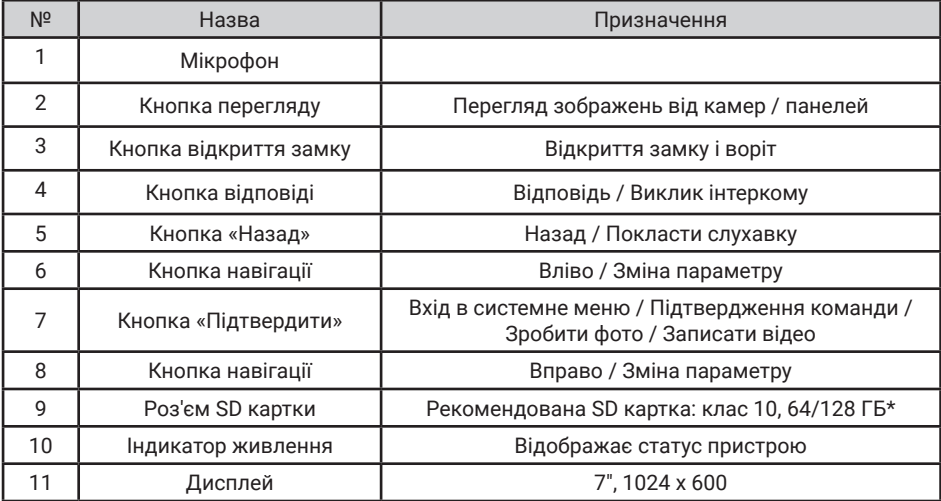

*\* SD картка повинна бути відформатована в FAT32 і класом не нижче 10.*

## **2. Основні функції та особливості**

## **2.1 Особливості**

- Підтримка Full HD сигналу
- 7 "кольоровий РК дисплей з високою роздільною здатністю 1024x600
- Встановлення будь-якого зображення для робочого столу
- Можливість встановити свою mp3 мелодію на виклик
- Hands Free, чудовий зв'язок з чистим звуком
- Тонкий корпус

### **2.2 Основні функції**

- Підтримуваний формат сигналу: AHD/TVI/CVI/CVBS
- Роздільна здатність для перегляду і запису: 1080p/720p/576i
- Підтримка SD карт (до 128ГБ)
- Режим відеореєстратора з детектором руху
- Запис відео та аудіо
- Запис фото на внутрішню пам'ять або на SD карту
- Підтримка мультимедіа: фоторамка, відтворення музики у форматі mp3
- Функція «Не турбувати»
- Адресний інтерком, загальний виклик всіх моніторів
- Функція прослуховування, автовідповідач, календар і будильник
- Перегляд в реальному часі відео від панелі або камери
- Підключення панелей виклику + відеокамер (макс. 2 + 2 або 1 + 3)
- Управління електричним замком
- Регулювання яскравості, контрастності, кольору, гучності і формату зображення

## **3. Комплектація**

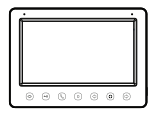

Монітор

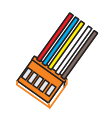

2 x 5 pin роз'єма 2 x 4 pin роз'єма 4 pin роз'єма

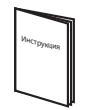

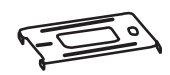

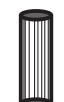

Інструкція Кронштейн 2 дюбеля та шурупи

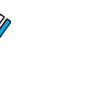

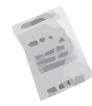

Осушувач

## **4. Можливості підключення**

### **4.1 Підключення двох панелей виклику**

В системі може бути 1 основний монітор, 3 додаткових монітори, 2 панелі виклику і 8 відеокамер

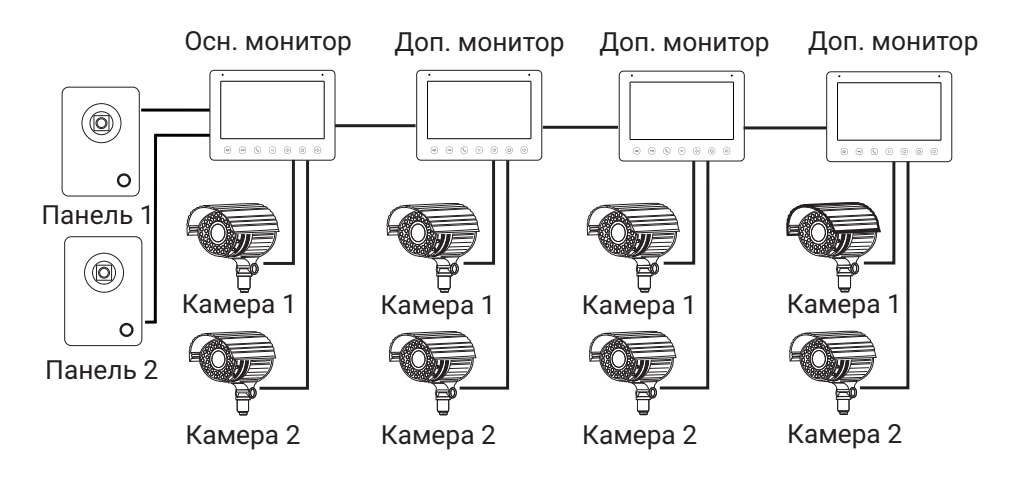

## **4.2 Підключення панелі виклику та відеокамери**

В системі може бути 1 основний монітор, 3 додаткових монітори, 1 панель виклику і 9 відеокамер.

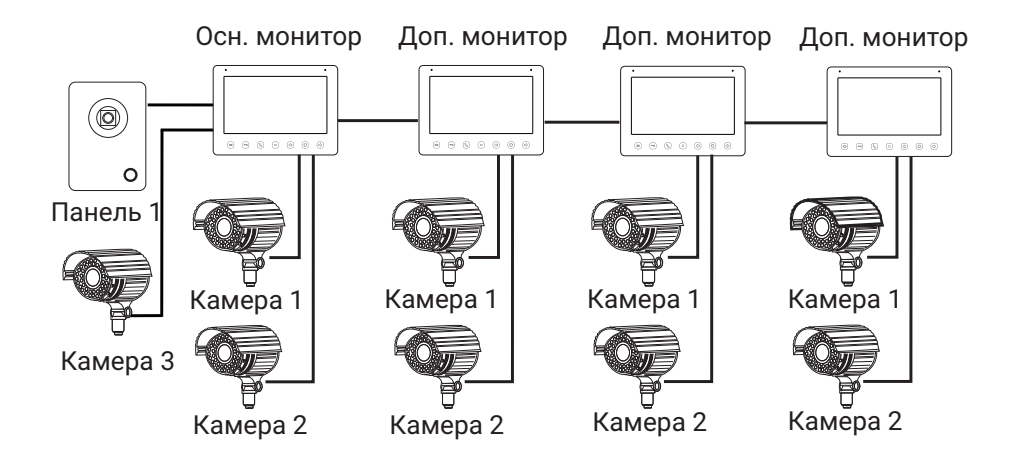

## **5. Схема підключення**

AD: Аудіо VD: Відео PWR: Живлення GND: Загальний DATA: Шина даних CCTV: Відеокамера KEY1/2: Управління замком (опція)

а. Варіант підключення замка з використанням зовнішнього блоку живлення

b (опція). Варіант підключення замка через вбудований БУЗ в домофон (при довжині кабелю до 5 м)

c. Домофон також може працювати від зовнішнього джерела живлення (не входить в комплект), який підключається до гнізда J4 (опція)

**Примітка:** При підключенні електричного замка до панелі виклику є потреба у додатковому блоці живлення, що відповідає струму споживання замка. Вихід KEY є імпульсним, тобто при натисканні кнопки відкривання замка через цей вихід відбувається розряд конденсатора 2200мкФх12В.

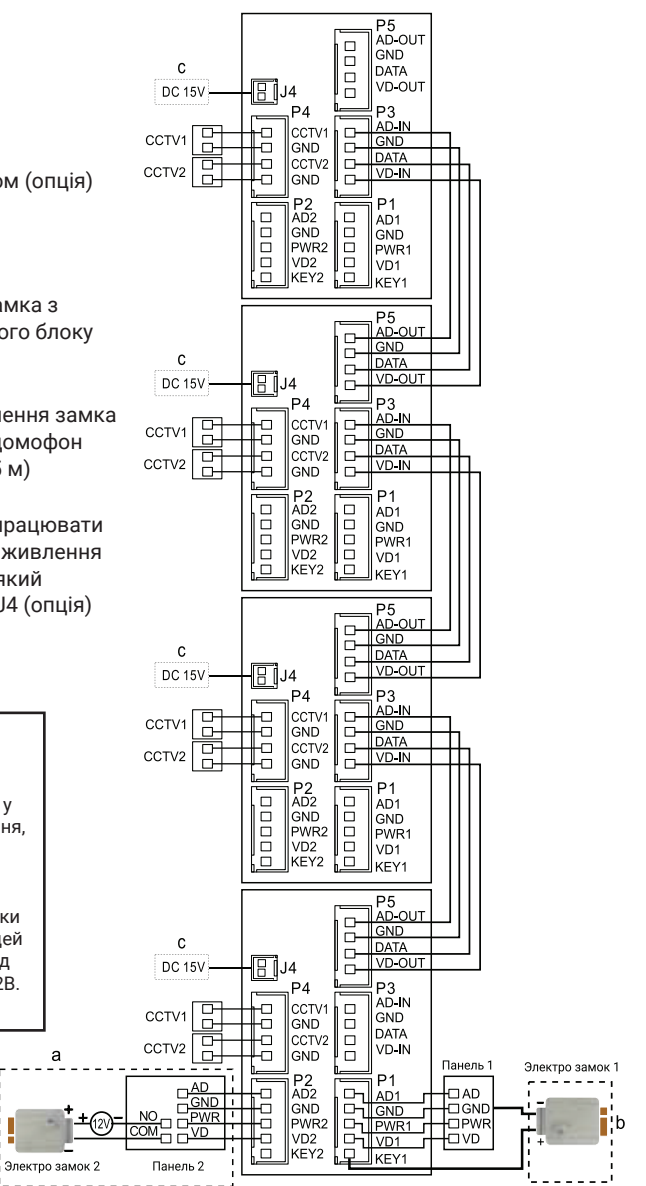

## **6. Монтаж**

- 1. Використовуйте відповідну схему підключення для обраної системи і переконайтеся в наявності відповідних кабелів.
- 2. Визначте місце установки монітора:
- 3. Рекомендована висота установки монітора: 1,5 1,6 метра.
- 4. Уникайте використання живлення до закінчення виконання підключень.
- 5. Зніміть кронштейн з монітора.
- 6. Встановіть кронштейн монітора на стіну.
- 7. Підключіть кабелі відповідно до наведеної раніше схеми.
- 8. Закріпіть монітор на кронштейні.
- 9. УВІМКНІТЬ живлення після його установки і виконання всіх підключень.

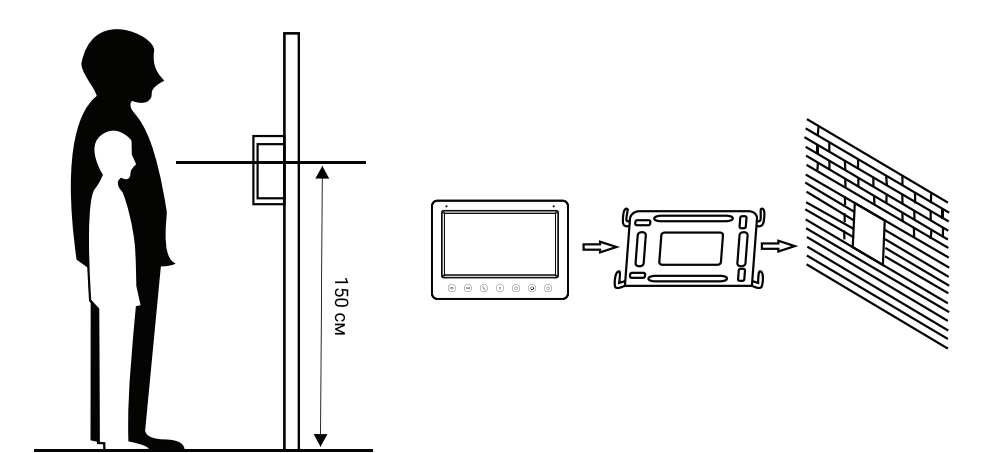

# **7. Необхідні кабелі**

Монітор має 2 варіанти управління електричним замком: управління через реле панелі і управління імпульсом напруги від монітора.

Вимоги до кабелів і допустимі довжини для кожної схеми підключення наведені нижче.

- Відстань між монітором і панеллю виклику до 30 м для відеосигналу використовуйте кабель RG59 / RG6-75 Ом, для живлення, GND і аудіо - кабель 4 х 0,5 кв.мм
- Відстань між монітором і панеллю виклику до 100 м для відеосигналу використовуйте кабель RG59 / RG6-75 Ом, для живлення, GND і аудіо - кабель 4 х 0,75 кв.мм

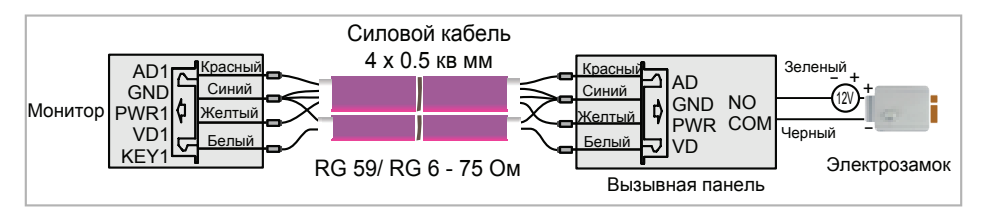

• Відстань між монітором і панеллю виклику до 5 м - для відеосигналу використовуйте кабель RG59 / RG6-75 Ом, для живлення, GND і аудіо - кабель 6 х 0,5 кв.м

Допускається використання кабелю UTP Cat5e 4x2x0,51 для підключення аудіо і відео, якщо застосовувати по 3 жили на живлення та загальний. Для управління замком слід використовувати силовий кабель перерізом не менше 0,5мм2. УВАГА! Така схема може не працювати з замками з високим енергоспоживанням (більше 1А в імпульсі)!

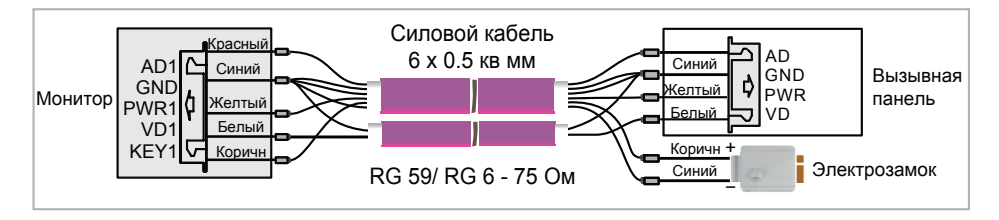

Для підключення декількох моніторів в інтеркомом (до 30 м) для відеосигналу використовуйте кабель RG59 / RG6-75 Ом, для живлення, GND і аудіо - кабель 2 х 0,5 кв.мм

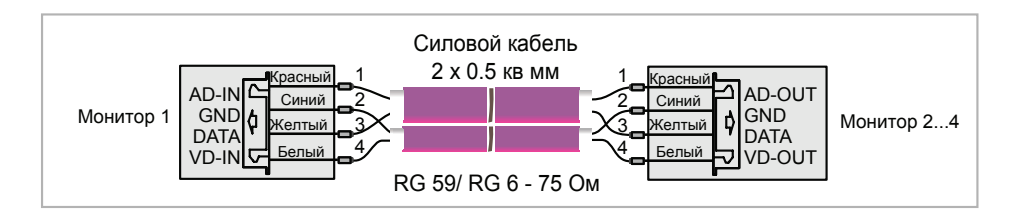

## **8. Інструкція з експлуатації**

## **8.1 Головне меню**

Для входу в Головне меню в режимі очікування натисніть на кнопку  $\circledcirc$ .

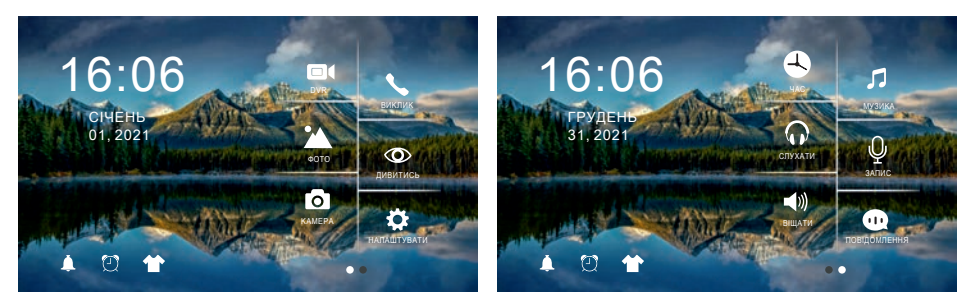

**Рисунок 1.** Головне меню

#### **Таблиця 1.** Головне меню .

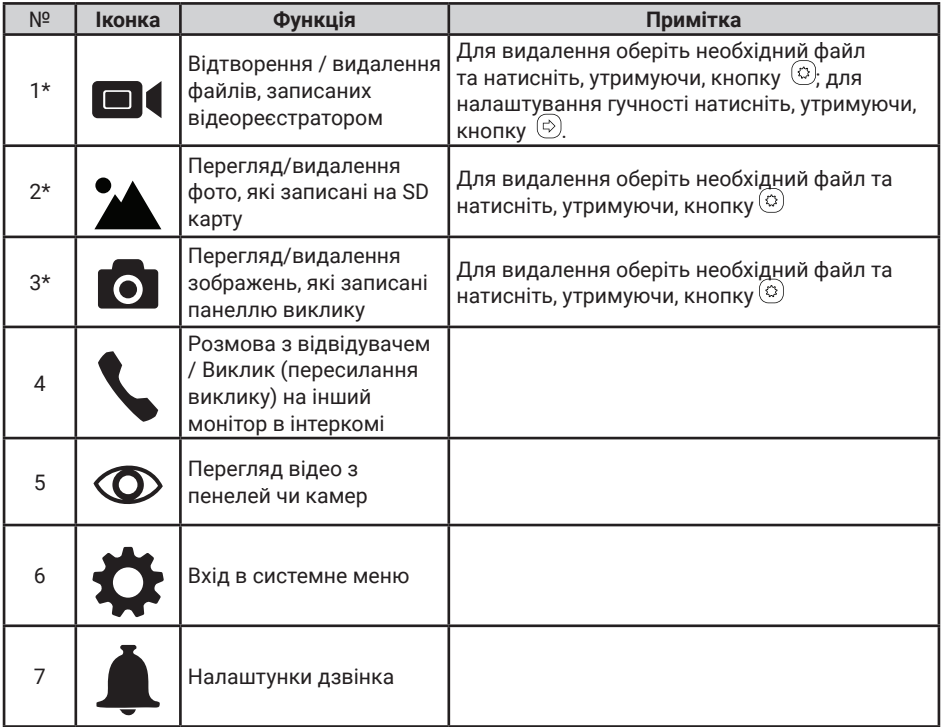

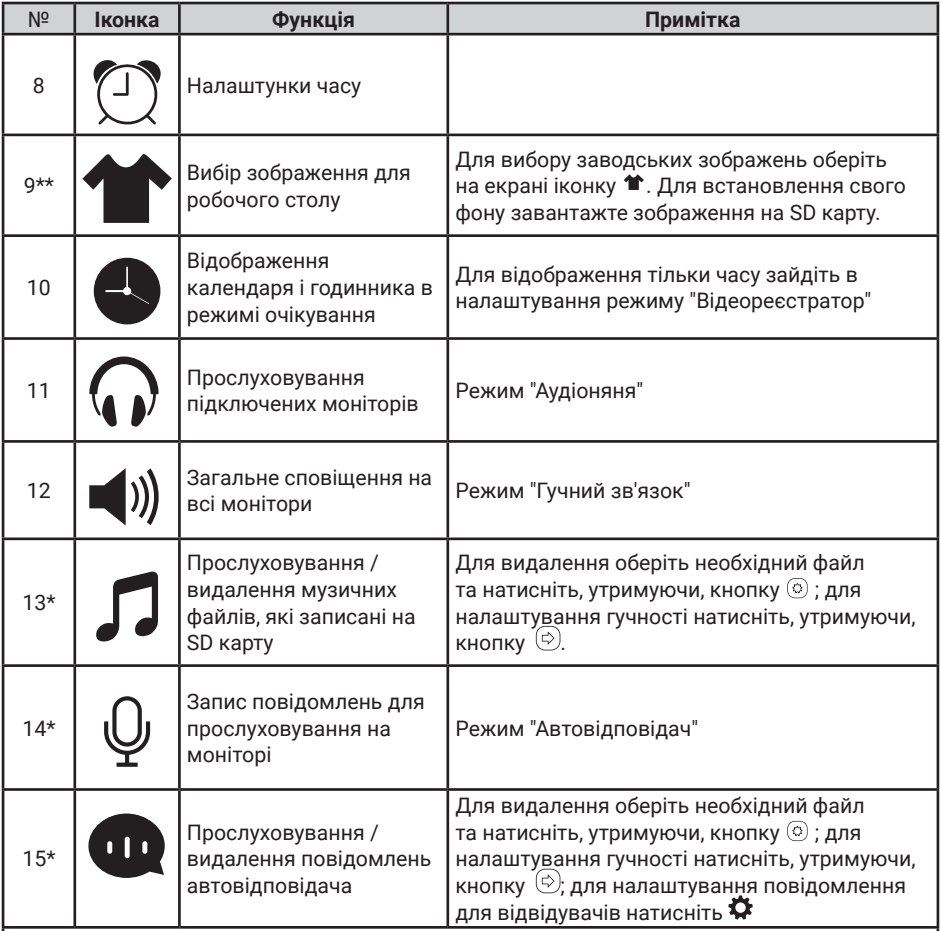

**Примітка:** 

\* 1. Необхідна картка Micro SD для входу в меню 1, 2, 3, 9 \*\*, 13, 14, 15.

\*\* 2. **Налаштування робочого столу:** після встановлення SD карти в слот монітора, на ній автоматично створиться папка SKIN. Запишіть в цю папку необхідний файл з розширенням jpg і розміром не більше 250 КБ. Тип файлу повинен бути "baseline jpg". Вставте SD картку знову в роз'єм на моніторі і оберіть іконку в головному меню, далі оберіть ваше зображення або перезавантажте монітор для автоматичного відображення записаного файлу на робочому столі екрану.

### **8.2 Відповідь на вхідний виклик**

Коли відвідувач натискає кнопку виклику на панелі, всі монітори в будинку одночасно видають сигнал виклику, на екрані відображається «ВХІДНИЙ ВИКЛИК».

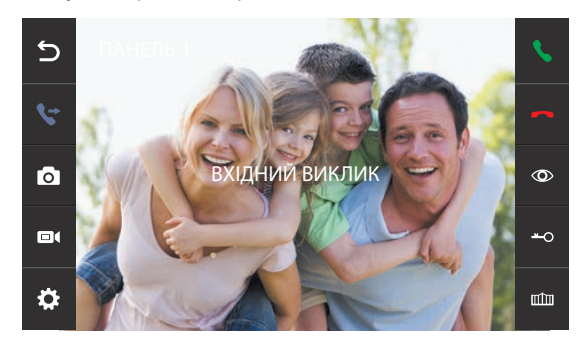

 **Рисунок 2.** Вхідний виклик.

Натисніть на кнопку  $\mathbb Q$  на корпусі монітору для розмови з відвідувачем. Монітор повернеться в стан очікування, якщо відповіді на виклик не було після закінчення часу виклику. Якщо ви хочете відкрити замок відвідувачеві, в режимі виклику або розмови оберіть іконку - на екрані відобразиться «ВІДКРИТО ЗАМОК ПАНЕЛІ». Для відкриття воріт утримуйте натиснутою кнопку на корпусі – на екрані відобразиться "ВОРОТА ВІДКРИТІ". При наявності іншого виклику, отриманого під час розмови, відобразиться «ВІДВІДУВАЧ біля панелі 2», натисніть на кнопку  $\mathbb Q$  на корпусі монітору для переходу на іншу панель і спілкування з іншим відвідувачем.

#### **Примітка:**

1. Під час розмови при виклику чи інтеркомі утримуйте натиснутою кнопку  $\mathbb Q$  на корпусі монітору для виключення мікрофону  $\mathcal G$ . Для включения виберіть і утримуйте натиснутою кнопку  $\mathbb Q$  на корпусі ще раз.

2. Для управління воротами необхідно використовувати додатковий пристрій NL-GT01.

## **8.3 Перегляд відео від панелей та камер**

В режимі очікування в головному меню оберіть іконку  $\Phi$  чи натисніть на кнопку  $\textcircled{\tiny a}$ на корпусі монитору для перегляду зображення від панелі 1, натисніть на кнопку  $\textcircled{\scriptsize{\textsf{m}}}$ це раз для вибору необхідного каналу (панелі, відеокамери). В режимі перегляду відео від панелі ви можете натиснути на кнопку  $\mathbb Q$  на корпусі для розмови, а також натиснути на кнопку  $\widehat{\widetilde{\phantom{a}}\,}$ для відкриття замку; для відкриття воріт утримуйте натиснутою кнопку на корпусі монітору.

## **8.4 Налаштування гучності, яскравості, контрасту, кольору та формату відображення (4:3 чи 16:9)**

В режимі розмови, виклику, гучного зв'язку, прослуховування або интеркома, натисніть кнопку  $\circledcirc$  чи  $\circledcirc$  для налаштування гучності; налаштування гучності параметрів зображення та формату натисніть кнопку  $\circledcirc$  в режимі ввхідного виклику чи перегляду та змінюйте значення параметрів кнопками  $\odot$  або  $\odot$ ). Налаштування зберігаються індивідуально для кожного каналу.

- регулювання кольору - регулювання яскравості
- регулювання контрасту
	- регулювання гучності

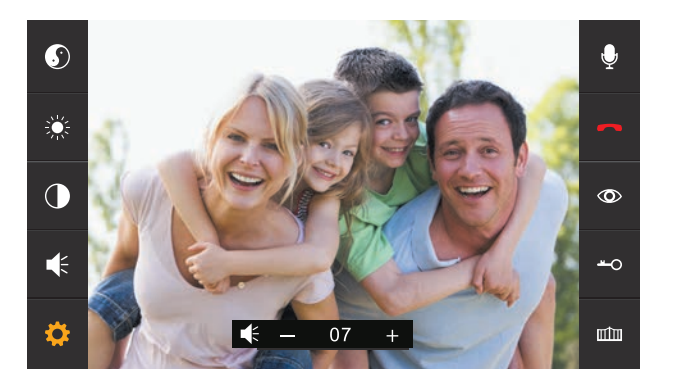

Рисунок 3. Регулювання параметрів зображення.

В режимі перегляду відео від Панелі1/Панелі2/Камери1/Камери2, довге натискання кнопки перегляду перемикає формат екрану з 16:9 на 4:3.

## **8.5 Внутрішній виклик на монітори (адресний інтерком)**

Якщо ви робите виклик на всі монітори, в режимі очікування натисніть кнопку  $\mathbb Q$ . Якщо у вас більше 2-х моніторів, ви побачите список кімнат. Оберіть необхідний номер кімнати для виклику. Для відповіді необхідно натиснути кнопку  $\mathbb Q$  на корпусі чи обрати кнопку  $\textcircled{\scriptsize{\textsf{I}}}$ для відмови від відповіді. Зображення з відеокамер, підключених до інших моніторів, не передаються через інтерком.

## **8.6 Функція загального виклику (гучний зв'язок)**

Ця функція дозволяє вам передати інформацію на всі монітори в будинку. Для виконання загального виклику увійдіть в головне меню і оберіть іконку (4) чи утримуйте натиснутою кнопку на корпусі в режимі очікування. На екрані відобразиться «ГУЧНИЙ ЗВ'ЯЗОК», монітори в інших кімнатах відобразять «ГУЧНИЙ ЗВ'ЯЗОК ВВІМКНЕНИЙ». Ви можете передати голосове повідомлення на всі монітори.

## **8.7 Режим «Не турбувати»**

Включення або виключення режиму "Не турбувати" проводиться довгим натисканням кнопки  $\odot$  чи в системних налаштунках. Для цього в головному меню на екрані оберіть іконку $\ddot{\mathbf{C}}$ , потім оберіть вкладку  $\circledast$  і зробіть налаштунки режиму "Не турбувати". Якщо ця функція включена, монітор не видаватиме звукових сигналів в режимах виклику від панелі, интеркому або загального виклику. При включенні цієї функції індикатор живлення блимає.

## **8.8 Прослуховування моніторів (аудіоняня)**

В режимі очікування увійдіть в головне меню і оберіть іконку  $\Omega$ . Якщо у вас більше 2 моніторів, ви побачите список кімнат. Оберіть номер кімнати для прослуховування. На дисплеї вашого монітора буде відображатися напис «ПРОСЛУХОВУВАННЯ».

#### **Примітка:**

1. В меню "НАЛАШТУВАТИ" (іконка @) слід включити функцію «РЕЖИМ ПРОСЛУХОВУВАННЯ». Якщо ви хочете заборонити прослуховування монітора з інших моніторів, вимкніть на ньому функцію «РЕЖИМ ПРОСЛУХОВУВАННЯ». 2. В даному режимі користувач може чути, що відбувається в приміщенні, при цьому його не буде чути.

## **8.9 Збереження зображень та відео під час виклику**

#### **8.9.1 Автоматичне збереження фото**

У системних налаштунках для функції "РЕЖИМ ЗАПИСУ" (2 сторінка меню) встановіть значення "ФОТО". Монітор буде автоматично робити і зберігати зображення після натискання кнопки виклику на панелі.

| <b>O</b><br>о                       | $\mathcal{F}$<br>∐ |
|-------------------------------------|--------------------|
| <b>КОПІЮВАТИ ФАЙЛИ НА SD КАРТКУ</b> | <b>НАЛАШТУВАТИ</b> |
| РЕЖИМ ЗАПИСУ                        | <b>ΦΟΤΟ</b>        |
| ЗАЛИШИТИ ПОВІДОМЛЕННЯ               | <b>ВИМКНЕНО</b>    |
| ПОВІДОМЛ. ПРИ ВІДКРИТТІ             | ВИКЛ               |
| ВІДКЛЮЧЕННЯ ЕКРАНУ ПІСЛЯ            | 30C                |
| ІНЖЕНЕРНІ НАЛАШТУВАННЯ              | <b>НАЛАШТУВАТИ</b> |
| ВЕРСІЯ ПРОШИВКИ                     | V3.022.05.001      |

**Рисунок 4.** Налаштування режиму запису.

#### **8.9.2 Автоматичний запис відео**

Для продовження запису відео зі звуком під час виклику в налаштуванні "РЕЖИМ ЗАПИСУ" встановіть значення "ВІДЕО", при цьому фото зберігатися не буде. Якщо джерелом запису в режимі DVR була встановлена відеокамера, то запис перемкнеться на відеопанель, з якої надійшов виклик, а після закінчення розмови запис автоматично відновиться з відеокамери протягом декількох секунд.

#### **8.9.3 Збереження фото вручну**

В режимі розмови або перегляду натисніть на кнопку  $\circledcirc$ . На екрані відобразиться повідомлення «ЗОБРАЖЕННЯ ЗБЕРЕЖЕНО».

#### **8.9.4 Збереження відео вручну**

В режимі розмови або перегляду натисніть, утримуючи, кнопку  $\circledcirc$ . На екрані відобразиться повідомлення «ЗАПИС». Натисніть, утримуючи, ще раз  $\odot$ ) для закінчення запису.

## **8.10 Функція відеореєстратора (DVR)**

Для роботи відеореєстратора в автоматичному режимі в системних налаштунках оберіть

вкладку **ВС і включіть функцію "DVR", як показано на малюнку 5. Запис може вестися від** будь-якої панелі або відеокамери у встановлений час.

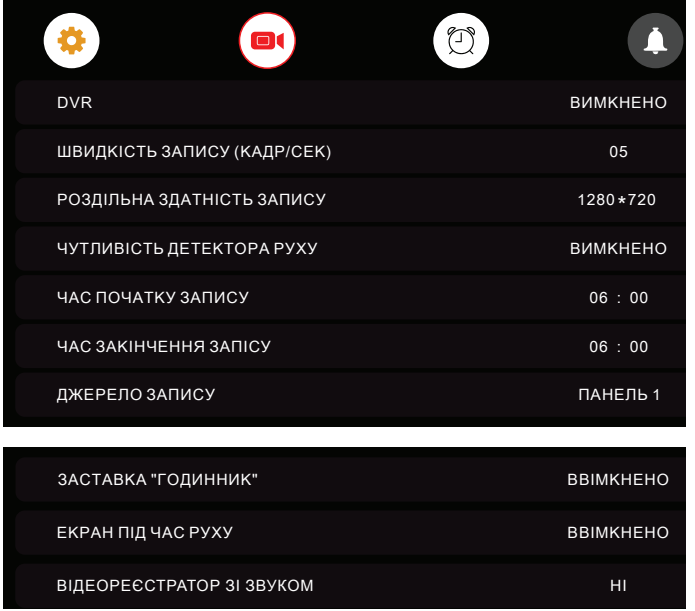

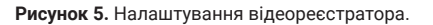

#### **Примітка:**

- 1. Якщо задано значення для «ЧУТЛИВІСТЬ ДЕТЕКТОРА РУХУ» «НИЗЬКА/ НОРМАЛЬНАЯ/ВИСОКА», монітор буде вести запис тільки під час виявлення руху. Запис проводиться протягом 1 хвилини. Якщо рух триває - монітор буде писати ще 1 хвилину, якщо рух не закінчується, монітор буде писати ще 1 хвилину, а потім запис припиниться до наступного виявлення руху.
- 2. У режимі DVR відеозапис ведеться зі звуком
- 3. SD карта повинна бути відформатована в FAT32
- 4. Функція DVR не працюватиме, якщо обсяг SD карти менше 2 ГБ. Для SD карт 2 ГБ, запис може вестися тільки зі швидкістю 1 кадр в секунду при роздільній здатності 320х240.
- 5. Щоб функція DVR працювала правильно, використовуйте SD карти з ємністю не менше 8 ГБ. Важливо! Не використовуйте карти пам'яті класу нижче 10. Оптимально використовувати SD карти сlass 10 (у версіях деяких виробників х166 (180)).
- 6. Для отримання хорошої якості відео, рекомендується встановити роздільну здатність 1920x1080. Для цього використовуйте SD карти ємністю не менше 16 ГБ і класом не нижче 10-го.
- 7. Якщо час запису початку і кінця задані однаковими, функція DVR буде активна 24 години (завжди).

## **8.11 Параметри запису зображень, відео та DVR**

| I Пам'ять               | Роздільна здатність        | l Кількість знимків        |
|-------------------------|----------------------------|----------------------------|
| Вбудована пам'ять       | 1920x1080/1280x720/640x480 | Максимум 100 шт            |
| Зовнішня micro SD карта | 1920x1080/1280x720/640x480 | Залежить від ємності карти |

**Таблиця 2.** Параметри для збереження зображень

**Таблиця 3.** Параметри запису відео

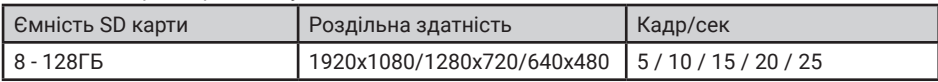

### **8.12 Повідомлення для сім'ї та автовідповідача**

У режимі очікування натисніть кнопку для входу в головне меню. Оберіть пункт "ЗАПИС"  $\left(\begin{smallmatrix}\Phi\cr\end{smallmatrix}\right)$ і натисніть на кнопку $\left(\begin{smallmatrix}\widehat{\Omega}\end{smallmatrix}\right)$ для початку запису. Після закінчення запису повідомлення, натисніть ще раз нопку  $\textcircled{\scriptsize{\textsf{c}}}$ .

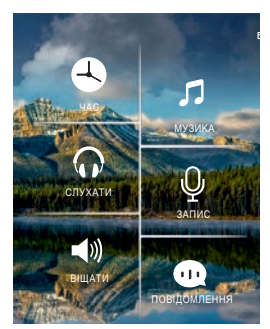

**Рисунок 6.** Запис повідомлення.

Як прослухати записане повідомлення описано у розділі 8.15.5.

## **8.13 Автовідповідач**

Ця функція дозволяє відвідувачу залишити аудіо повідомлення для вас, якщо нікого немає вдома. Для активації даної функції потрібно включити функцію «АВТОВІДПОВІДАЧ» або «ВІДПОВІДЬ ВРУЧНУ» в головному меню в налаштунках  $\circledast$  перед тим, як покинути будинок.

Якщо відвідувач натисне кнопку виклику на панелі і ніхто не відповість до закінчення сигналу виклику, він почує записане вами або системне повідомлення з панелі «Hello, no one is at home at this moment, please leave a message after the tone» і у нього буде 20 секунд, щоб залишити повідомлення.

Вибір повідомлень між записаним і системним проводиться в налаштунках меню "ПОВІДОМЛЕННЯ", для цього треба обрати іконку <sup>Ф</sup> в головному меню.

**Примітка:** Запис і управління повідомленнями описано у розділах 8.12 і 8.15.5

### **8.14 Встановлення індивідуальних мелодій**

У моніторі встановлена одна із заводських мелодій на виклик і будильник. Для встановлення індивидуальних мелодій виконайте наступні дії:

1. Вставте карту пам'яті в монітор і відформатуйте її (Головне меню - Налаштування-Форматувати SD карту).

2. Витягніть карту пам'яті з монітора і підключіть її до комп'ютера (за допомогою вбудованого або зовнішнього картрідера).

3. Відкрийте папку "MYRING". У ній знаходяться 4 папки, в кожній з яких можна встановити індивідуальну мелодію - "AlarmClock" (будильник), "DOOR1" (панель 1), "DOOR2" (панель 2), "Intercom" (інтерком).

4. Оберіть папки, де необхідно встановити індивідуальну мелодію, і скопіюйте в них mp3 файли розміром до 3МБ (по одному в кожну папку).

5. Вставте карту пам'яті у вимкнений монітор і увімкніть його.

**Примітка:** При першому надходженні виклику після установки індивідуальної мелодії можлива затримка при програванні.

## **8.15 Перегляд фото, відео, DVR, файлів мультимедіа і повідомлень**

У режимі очікування натисніть кнопку  $\odot$  для входу в головне меню. Якщо є непереглянуті файли, вони будуть відображатися в правому куті відповідної іконки у вигляді червоної крапки. Для перегляду і відтворення файлів оберіть необхідний пункт меню. У назві папок вказана дата створення записів в форматі Рік-Місяць-День. В одній папці знаходяться файли, записані протягом дня. Всі імена файлів містять час створення в форматі Час:Хвилина:Секунда.

#### **8.15.1 Перегляд збережених зображень**

Для входу в список файлів в головному меню оберіть пункт "КАМЕРА". Якщо є непереглянуті файли, вони будуть виділені червоним кольором. Для перегляду фото оберіть ім'я файлу, який ви хочете подивитися, як показано на рис. 7.

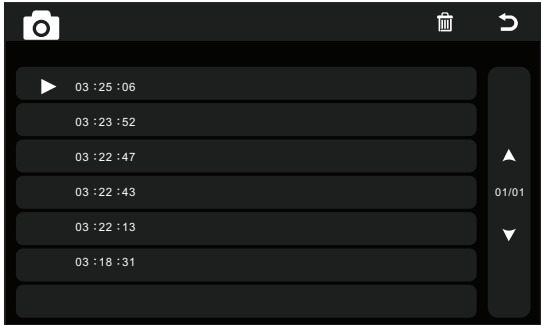

**Рисунок 7.** Список збережених зображень.

#### **8.15.2 Перегляд записаного вручну відео і файлів DVR**

Для входу в список файлів в головному меню оберіть іконку <sup>■ «</sup>"DVR". Якшо є непереглянуті файли, вони будуть виділені червоним кольором. Для перегляду відео оберіть ім'я файлу, який ви хочете подивитися.

Для налаштування загальної гучності відтворення всіх файлів натисніть, утримуючи, кнопку  $\circledcirc$  і встановіть необхідний рівень.

Для повернення до попереднього меню під час відтворення натисніть кнопку  $\circ$ ).

#### **8.15.3 Перегляд фото, які записані на SD картку**

Для входу в список файлів в головному меню оберіть іконку "ФОТО". Для перегляду

**Примітка:** Якщо SD картка не вставлена, ви можете переглядати фото тільки з вбудованої пам'яті.

фото оберіть ім'я файлу, який ви хочете подивитися. Для запуску автоматичного режиму перегляду фото натисніть 2 рази кнопку $(\circledcirc)$ .

#### **8.15.4 Прослуховування аудіофайлів, які записані на SD картку**

Для входу в список файлів в головному меню оберіть іконку  $\boldsymbol{\mathcal{L}}$ . Для відтворення оберіть необхідний файл. Файли будуть відтворюватися автоматично по порядку. Для налаштування загальної гучності відтворення всіх файлів натисніть, утримуючи, кнопку і встановіть необхідний рівень.

#### **8.15.5 Прослуховування повідомлень**

Для входу в список файлів в головному меню оберіть іконку Ф. Для відтворення оберіть необхідний файл. Файли будуть відтворюватися автоматично по порядку. Для налаштування загальної гучності відтворення всіх файлів натисніть, утримуючи, кнопку і встановіть необхідний рівень.

Для налаштування повідомлень, які будуть звучати з панелі в режимі "Автовідповідач", натисніть, утримуючи, кнопку  $\odot$  і встановіть пункти меню як показано на рис.8. Аналогічно виконайте дії для "Повідомлення закінчення запису".

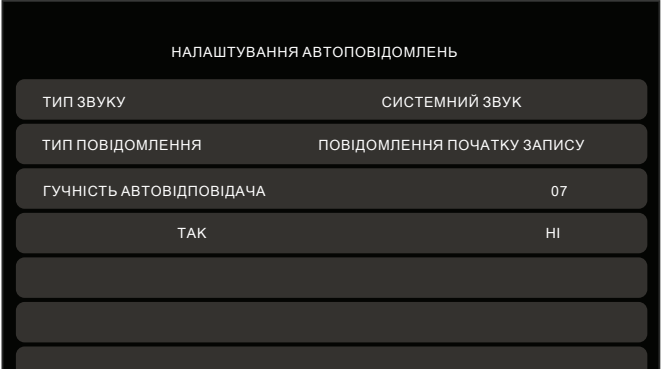

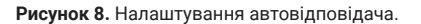

### **8.16 Видалення файлів та папок**

Для видалення файлів / папок із зображеннями, відео, DVR або мультимедіа, натисніть, утримуючи, кнопку  $\circledcirc$ . У вікні, яке з'явиться оберіть "ТАК".

## 8.17 Будильник

Для безпосереднього входу в налаштунки будильника в головному меню оберіть іконку  $\mathbb C$ або увійдіть в меню налаштувань, а потім оберіть закладку "Будильник", як показано на рис 9, і виконайте налаштування часу, дати і будильника.

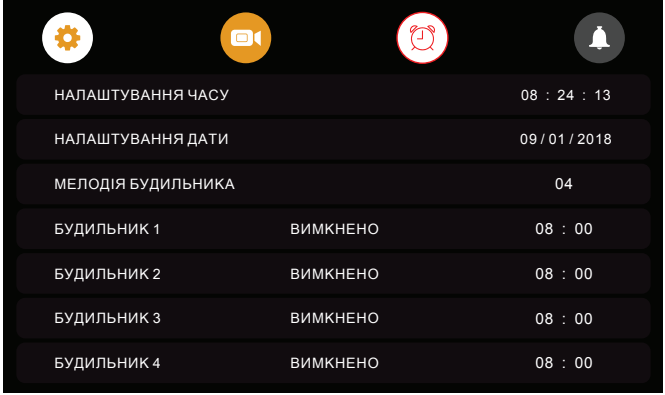

Рисунок 9. Налаштування будильника.

#### 8.18 Нічний режим і налаштування дзвінка

Нічний режим дозволяє автоматично відключати або зменшувати гучність вхідного дзвінка на заданий рівень в нічний час доби (з 22.00 до 7.00).

Для безпосереднього входу в налаштунки нічного режиму або дзвінка в головному меню оберіть іконку -, або увійдіть в меню налаштувань, а потім оберіть вкладку (А) "Дзвінок", як показано на рис. 10, і виконайте необхідні налаштування.

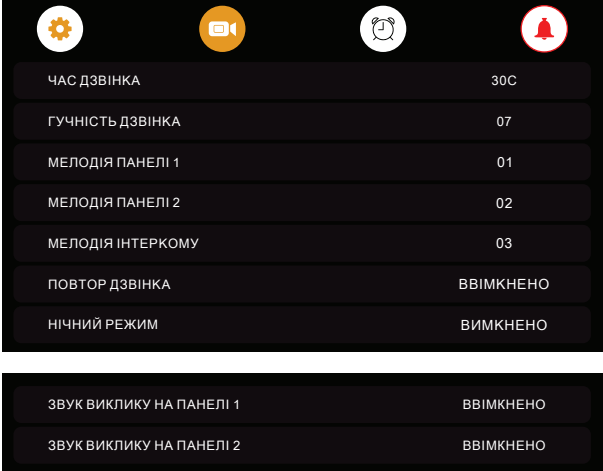

Рисунок 10. Налаштування нічного режиму

#### 8.19 Годинник та календар

Для відображення календаря і годиника в якості фонової заставки необхідно в головному меню обрати пункт $\mathfrak{S}$  "ГОДИННИК" або в режимі очікування натиснути на кнопку $\mathfrak{S}$ . Налаштування часу і дати проводиться в налаштунках функції "Будильник"

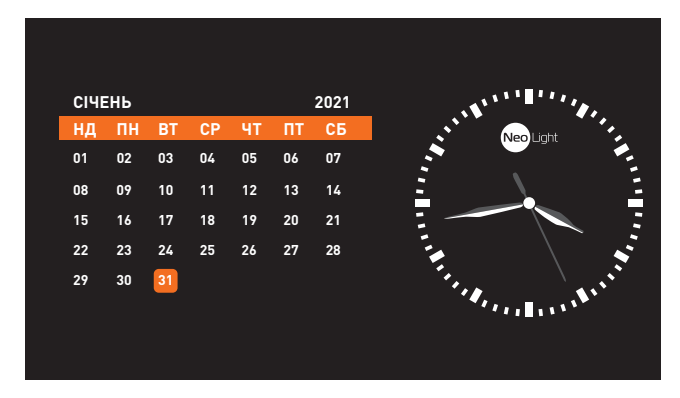

Рисунок 11. Годинник та календар.

Для відображення цифрового годинника без календаря, в меню "Відеореєстратор" на другій сторінці необхідно обрати в пункті "Заставка" Годинник "параметр" Ввімкнено ". При цьому заставка у вигляді цифрового годинника з'явиться в режимі очікування через одну хвилину. Для повернення календаря і годин (рис. 11) треба знову обрати в головному меню пункт ГОДИННИК" або в режимі очікування натиснути на кнопку  $\circledcirc$ .

### 8.20 Форматування microSD картки

Форматування microSD картки відбувається у меню системних налаштувань. Для входу в меню системних налаштувань в головному меню оберіть іконку  $\ddot{\bullet}$  і натисніть на кнопку  $\odot$ . потім натисніть її ще раз. щоб обрати вкладку вкладку  $\circledast$  "Системні налаштування".

| $\bullet;$<br>Ιoτ                 | 省. |                    |
|-----------------------------------|----|--------------------|
| <b>MOBA</b>                       |    | <b>УКРАЇНСЬКА</b>  |
| РЕЖИМ "НЕ ТУРБУВАТИ"              |    | <b>ВИМКНЕНО</b>    |
| РЕЖИМ "ПРОСЛУХОВУВАННЯ"           |    | <b>ВИМКНЕНО</b>    |
| ВІДКРИВАТИ ЗАМОК В РЕЖ. ПЕРЕГЛЯДУ |    | <b>ВИМКНЕНО</b>    |
| ЗАВОДСЬКІ НАЛАШТУВАННЯ            |    | <b>НАЛАШТУВАТИ</b> |
| ФОРМАТУВАННЯ ВНУТРІШНЬОЇ ПА'МЯТІ  |    | <b>НАЛАШТУВАТИ</b> |
| <b>ФОРМАТУВАННЯ SD КАРТКИ</b>     |    | <b>НАПАШТУВАТИ</b> |

Рисунок 12. Форматування microSD картки.

## 8.21 Системні налаштування

Для входу в меню системних налаштувань в головному меню оберіть іконку  $\spadesuit$  і натисніть на кнопку (0), потім натисніть її ще раз, щоб обрати вкладку вкладку (0) "Системні налаштування".

| $\bullet$ :             | $\Box$                            | $(\Gamma)$ |                    |
|-------------------------|-----------------------------------|------------|--------------------|
| <b>MOBA</b>             |                                   |            | <b>УКРАЇНСЬКА</b>  |
| РЕЖИМ "НЕ ТУРБУВАТИ"    |                                   |            | <b>ВИМКНЕНО</b>    |
| РЕЖИМ "ПРОСЛУХОВУВАННЯ" |                                   |            | <b>ВИМКНЕНО</b>    |
|                         | ВІДКРИВАТИ ЗАМОК В РЕЖ. ПЕРЕГЛЯДУ |            | <b>ВИМКНЕНО</b>    |
| ЗАВОДСЬКІ НАЛАШТУВАННЯ  |                                   |            | <b>НАЛАШТУВАТИ</b> |
|                         | ФОРМАТУВАННЯ ВНУТРІШНЬОЇ ПА'МЯТІ  |            | <b>НАЛАШТУВАТИ</b> |
| ФОРМАТУВАННЯ SD КАРТКИ  |                                   |            | <b>НАЛАШТУВАТИ</b> |

Рисунок 13а. Системні налаштування (сторінка 1).

| lor<br>: о;                         | $\tau$ ,           |
|-------------------------------------|--------------------|
| <b>КОПІЮВАТИ ФАЙЛИ НА SD КАРТКУ</b> | <b>НАЛАШТУВАТИ</b> |
| РЕЖИМ ЗАПИСУ                        | <b>ΦΟΤΟ</b>        |
| ЗАЛИШИТИ ПОВІДОМЛЕННЯ               | <b>ВИМКНЕНО</b>    |
| ПОВІДОМЛ. ПРИ ВІДКРИТТІ             | ВИКЛ               |
| ВІДКЛЮЧЕННЯ ЕКРАНУ ПІСЛЯ            | 30 <sup>C</sup>    |
| ІНЖЕНЕРНІ НАЛАШТУВАННЯ              | <b>НАЛАШТУВАТИ</b> |
| ВЕРСІЯ ПРОШИВКИ                     | V3.022.05.001      |

Рисунок 136. Системні налаштування (сторінка 2).

**Таблиця 4**. Системні налаштування.

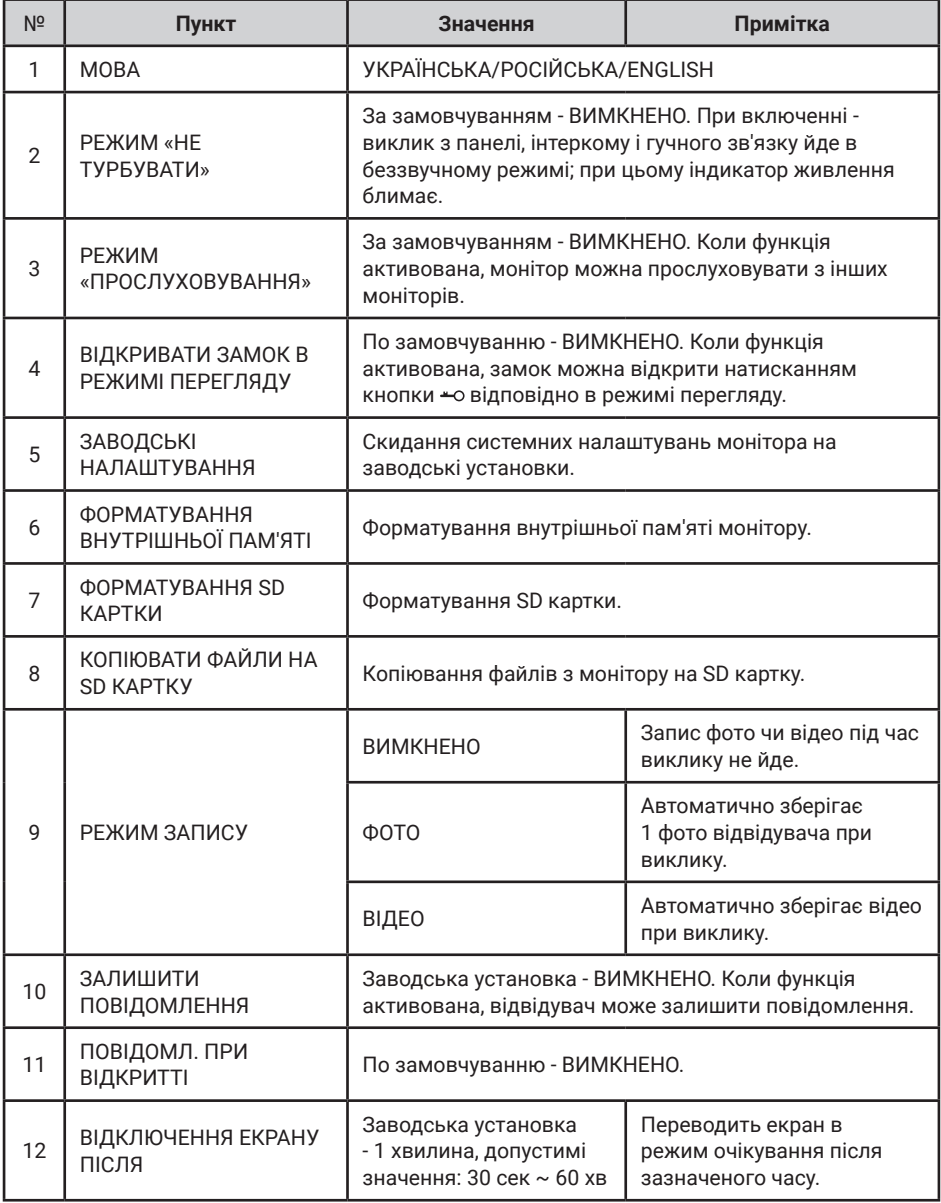

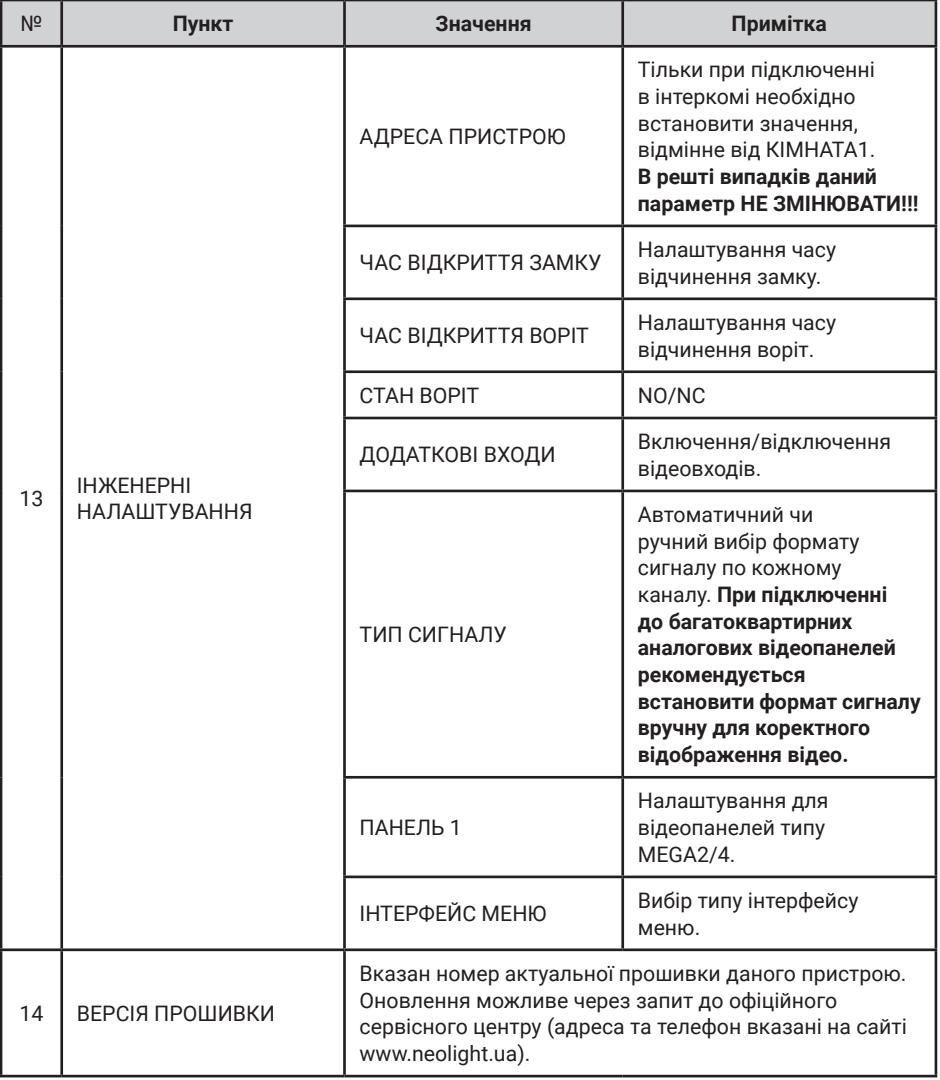

## **9. Характеристики**

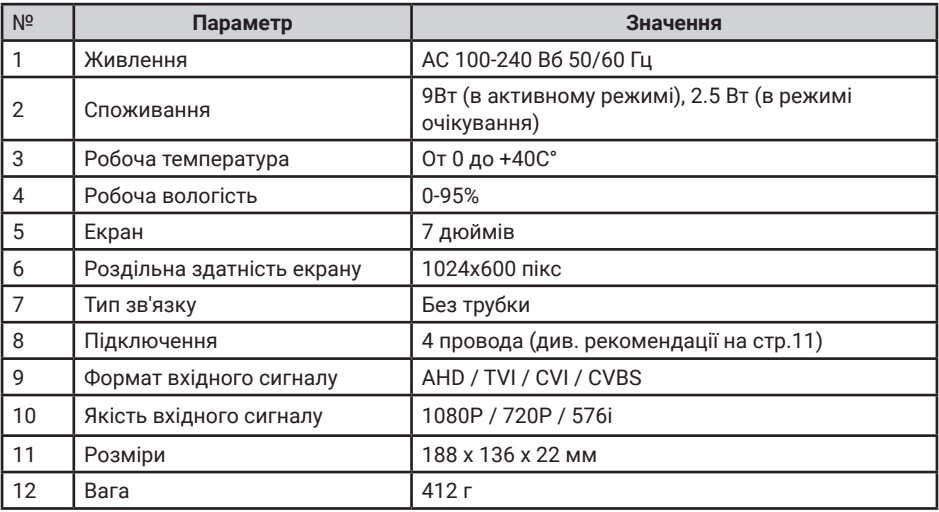

#### Виробник залишає за собою право вносити зміни в конструкцію, комплектацію і т.п. без повідомлення та зміни в інструкції.

Для оновлення програмного забезпечення домофонів з пам'яттю прошивка надається за запитом через офіційний сервісний центр NeoLight (адреса та номер телефону вказані на сайті **www.neolight. ua**). Для цього необхідно вказати модель монітору, серійний номер і поточну версію прошивок.

Оновлення прошивки домофонів без пам'яті може бути виконано тільки в сервісному центрі NeoLight.

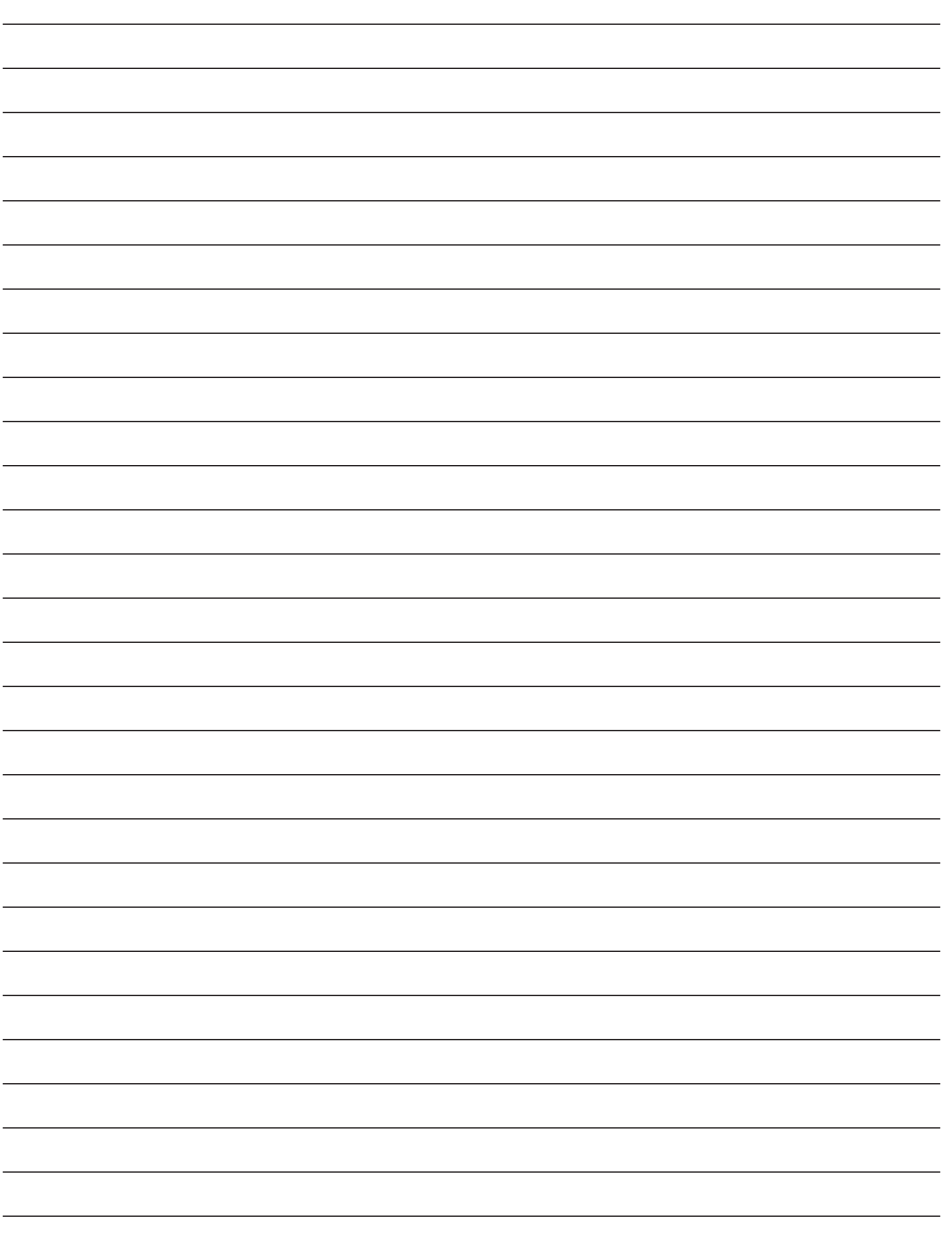

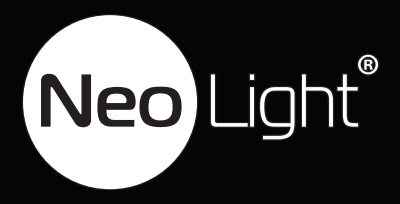